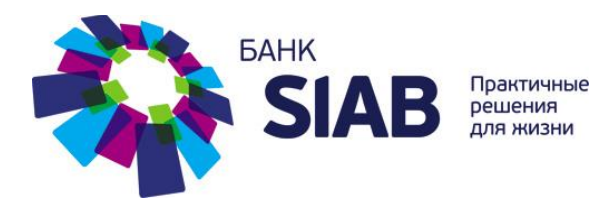

# **РУКОВОДСТВО ПОЛЬЗОВАТЕЛЯ PAYCONTROL**

Содержание

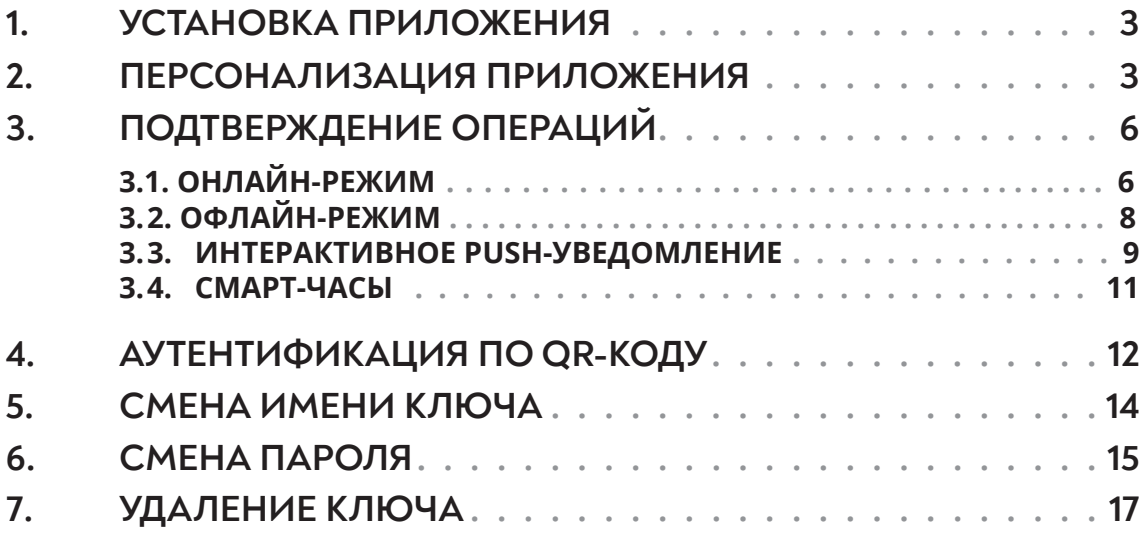

# **1. УСТАНОВКА ПРИЛОЖЕНИЯ**

 $1.1.$ Перейдите в магазин приложений AppStore/ Google Play в зависимости от производителя Вашего мобильного устройства

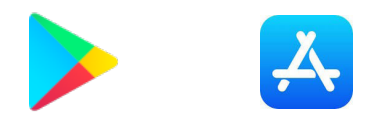

 $1.2.$ Введите в строке поиска «PayControl»

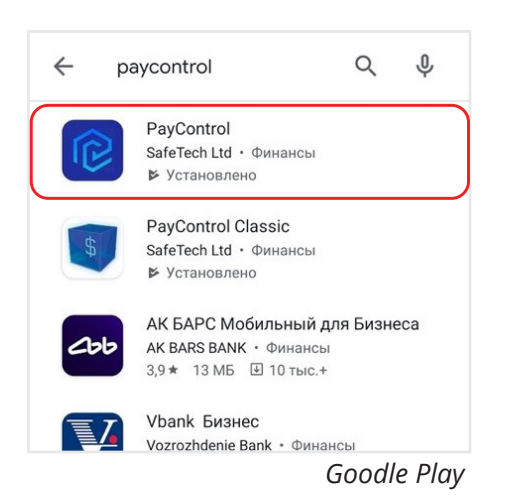

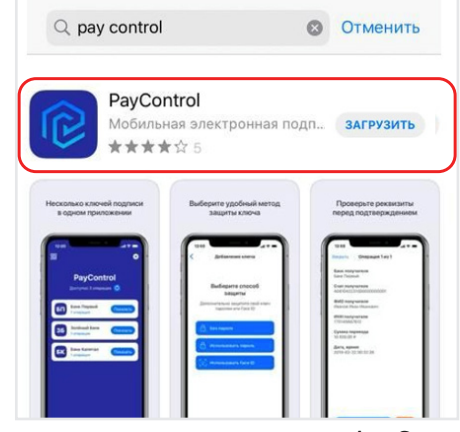

*AppStore*

1. 3. Установите приложение PayControl

# **2. ПЕРСОНАЛИЗАЦИЯ ПРИЛОЖЕНИЯ**

Для дальнейших действий Вам необходимо получить QR-код для персонализации мобильного приложения, а также (опционально) код активации.

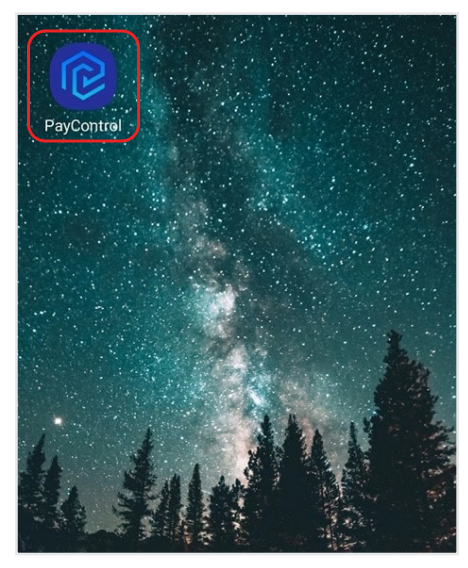

2.1. Откройте приложение PayControl 2.2. Нажмите на кнопку «Сканировать QR-код»

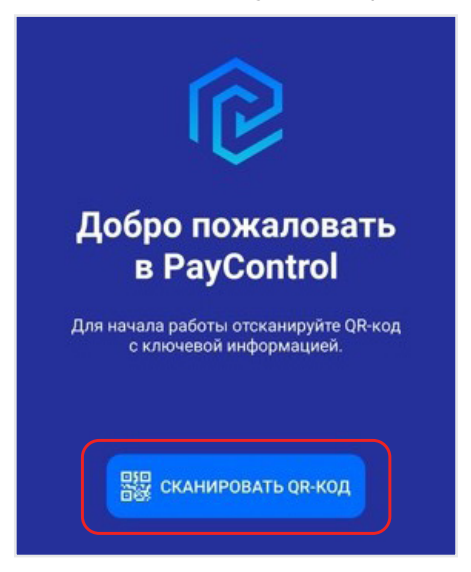

 $2.3.$ Наведите камеру мобильного устройства на полученный QR-код

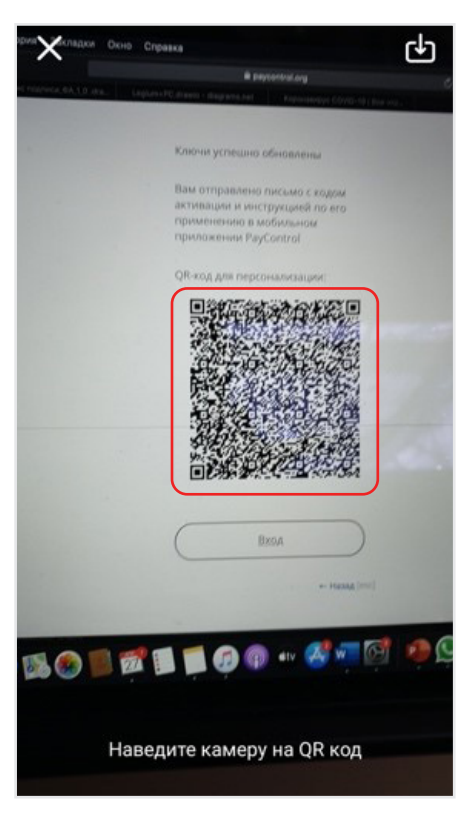

 $2.4.$ В случае, если был получен код активации, введите его в соответствующее поле и нажмите кнопку «Далее». Если процесс персонализации не предус-матривает ввод кода активации, то перейдите к следующему шагу

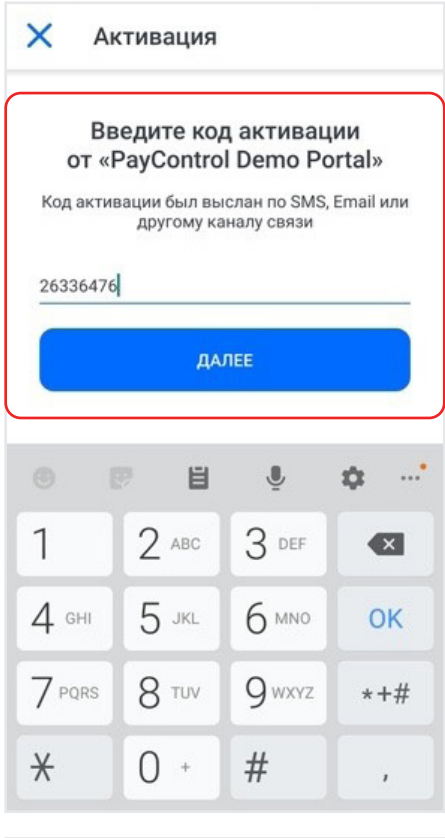

 $2.5.$ Задайте ключу имя или оставьте предложенное и нажмите кнопку «Далее»

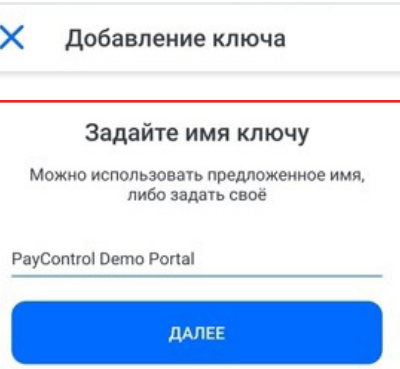

### 2.6. Выберите способ защиты ключа

*Перечень доступных вариантов будет зависеть от настроек системы, в которой используется PayContol, а также от функциональных возможностей мобильного устройства*

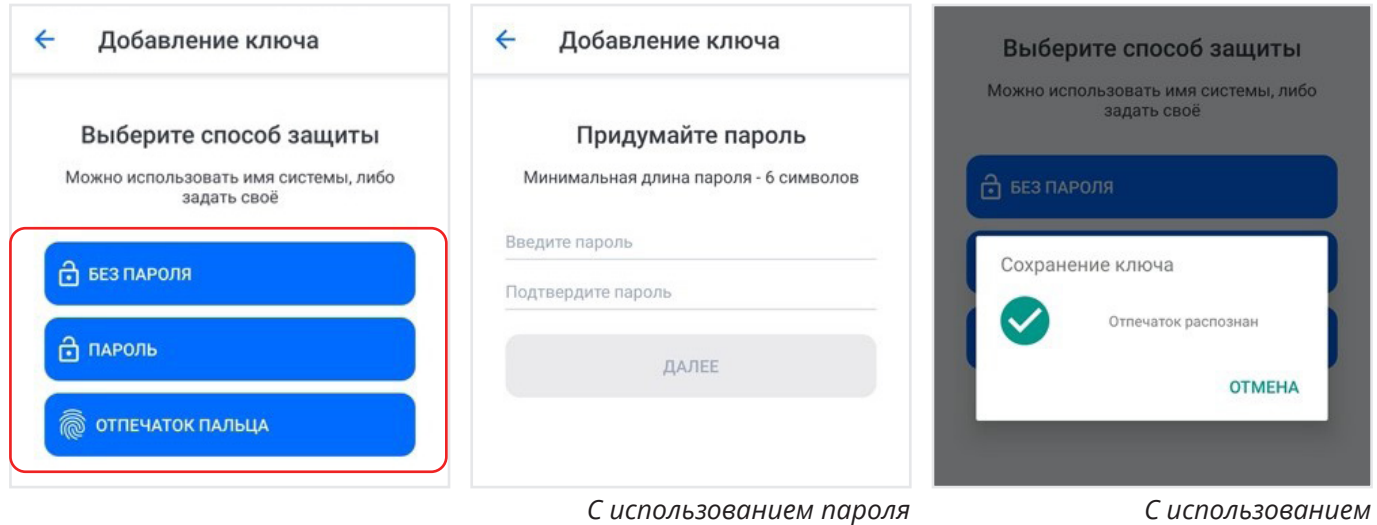

*отпечатка пальца*

*Внимание! Выбранный способ доступа к ключу будет запрошен при каждом подтверждении операции. Если вы выбрали «ПАРОЛЬ» в качестве способа защиты, держите его в тайне.*

2.7. После завершения персонализации на главном экране приложения отобразится ключ с выбранным ранее названием

> В случае добавления дополнительного ключа или обновления текущего по причине окончания срока действия или компрометации нажмите на значок QR-кода на главном экране приложения и проведите описанные выше действия, начиная с п. 2.3.

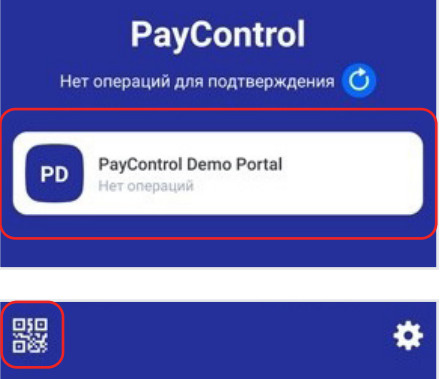

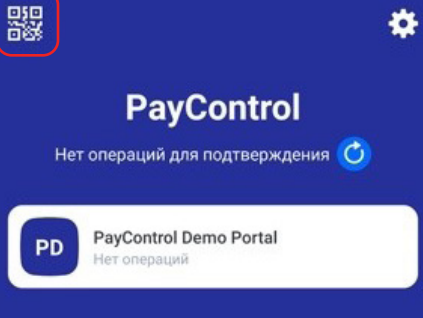

# **3. ПОДТВЕРЖДЕНИЕ ОПЕРАЦИЙ**

## **3. 1. ОНЛАЙН-РЕЖИМ**

3.1.1. Перейдите по Push-уведомлению

- 3.1.2. Ознакомьтесь с данными операции
- 

3.1.3. Нажмите на кнопку «Подтвердить» в случае согла-сия или кнопку «Х» для отказа от подтверждения операции

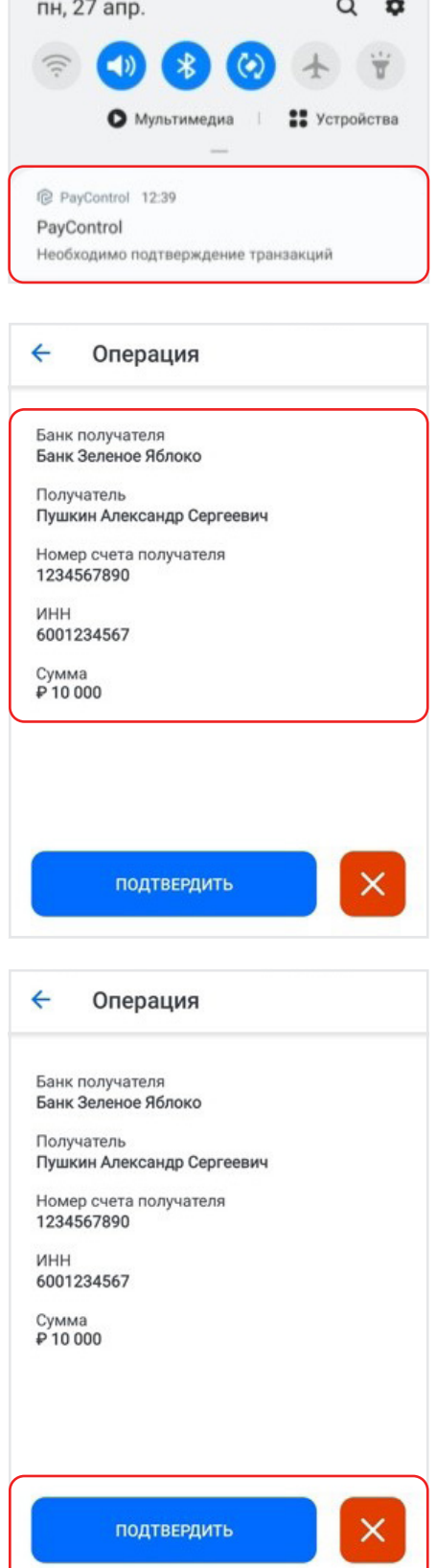

a provincial contract of the contract of the contract of the contract of the contract of the contract of the contract of the contract of the contract of the contract of the contract of the contract of the contract of the c

Введите пароль или используйте способ доступа к ключам, заданный в процессе персонализа- $3.1.4.$ ции п. 2.6.

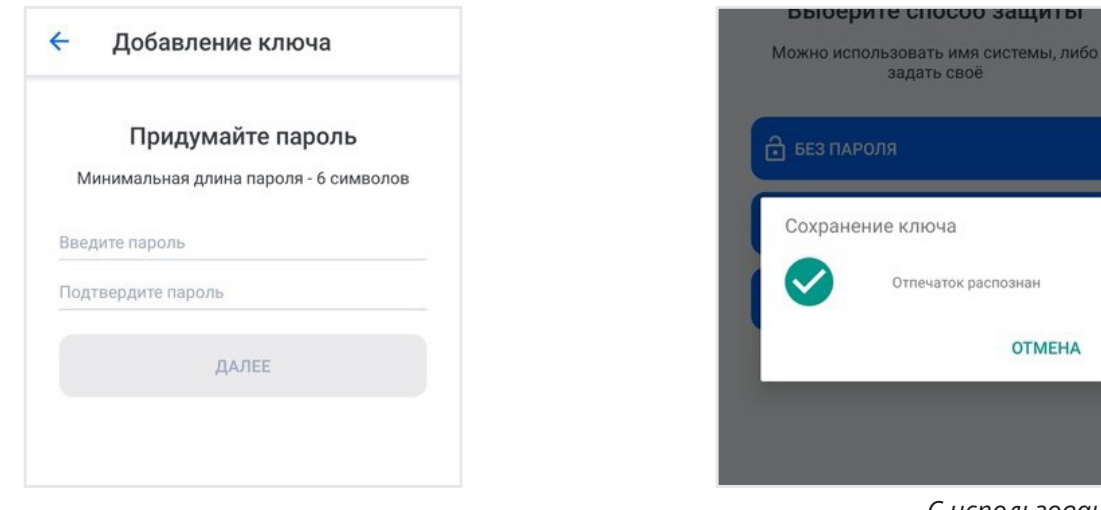

С использованием пароля

3.1.5. В случае успешного подтверждения приложение отобразит соответствующее сообщение

С использованием отпечатка пальца

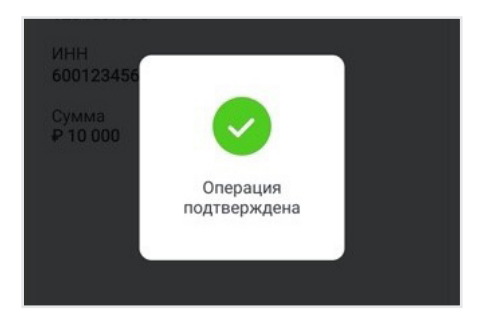

В случае, если операция была создана, а push-уведомление по каким бы то ни было причинам не было доставлено, выполните следующие действия:

 $3.1.6.$ Самостоятельно откройте приложение PayControl

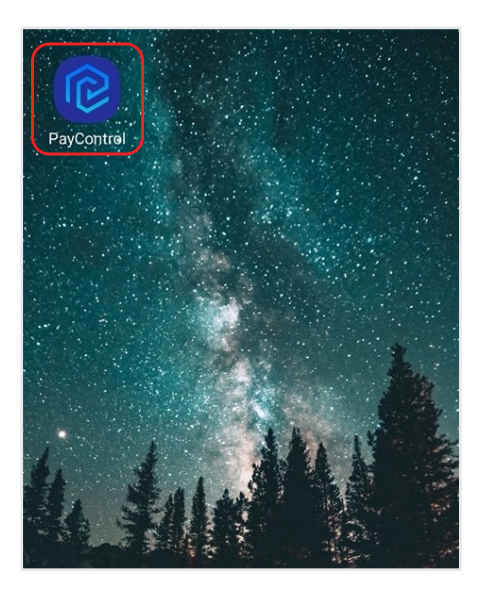

 $3.1.8.$ Вернитесь к действиям, описанным в пункте 3.1.3.

3.1.7. Нажмите на кнопку «Сканировать QR-код»

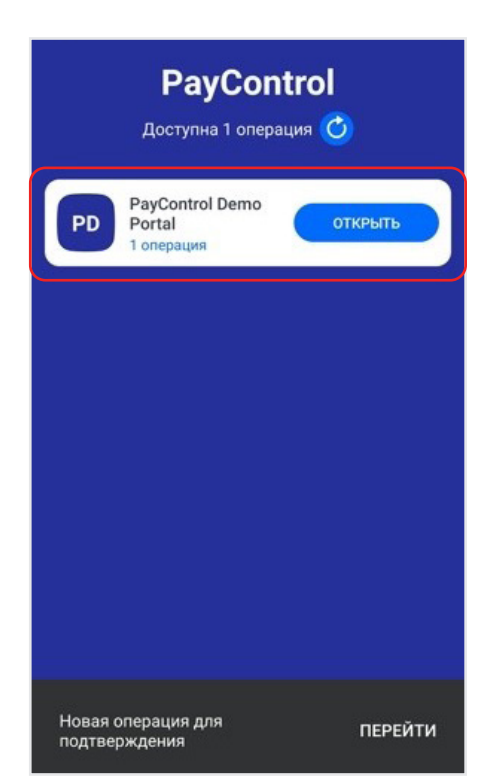

## **3. 2. ОФЛАЙН-РЕЖИМ**

*Данный режим используется в случае, если на мобильном устройстве отсутствует подключение к сети интернет.* 

*Возможность использования данного режима определяется системой, в которой используется PayControl.*

З. 2.1. Нажмите на значок QR-кода

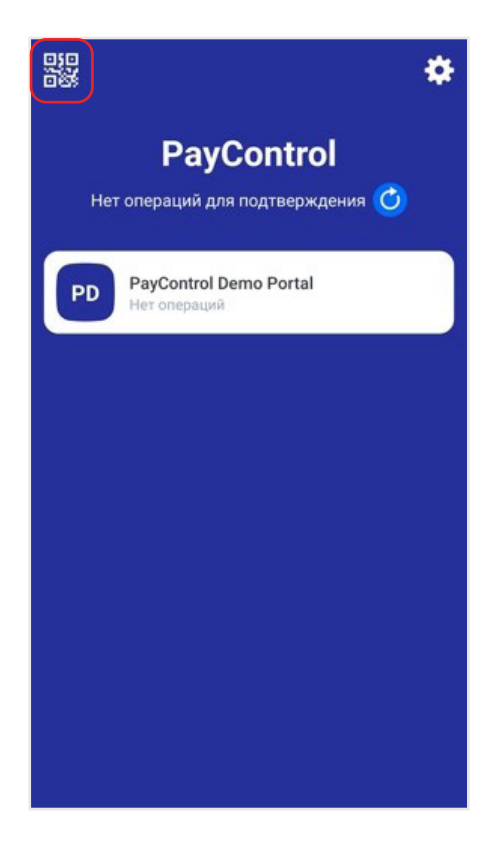

3.2.3. Ознакомьтесь с данными операции

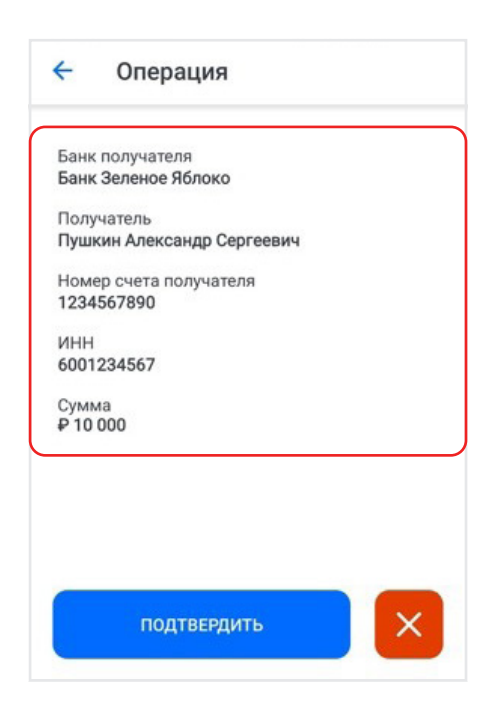

3.2.2. Наведите камеру мобильного устройства на QR-код

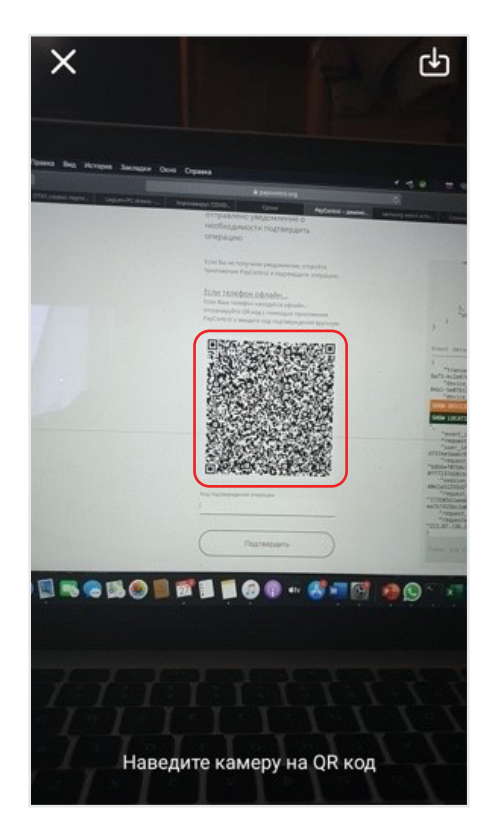

З. 2.4. Нажмите на кнопку «Подтвердить» в случае согласия или кнопку «X» для отказа от подтверждения операции

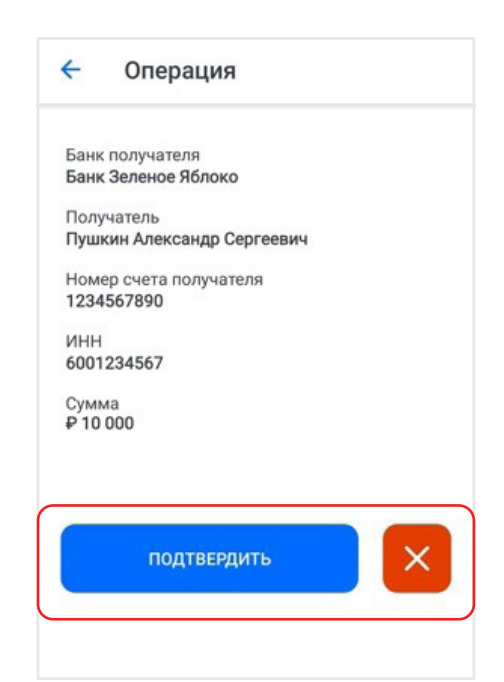

3.2.5. Введите пароль или используйте способ доступа к ключам, заданный в процессе персонализации п. 2.6.

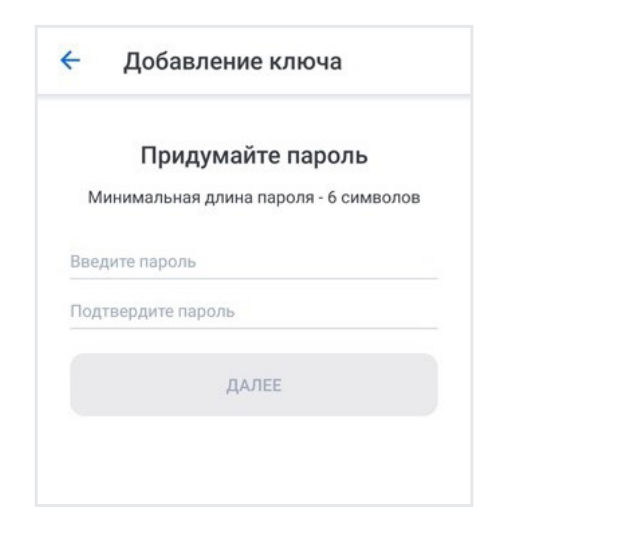

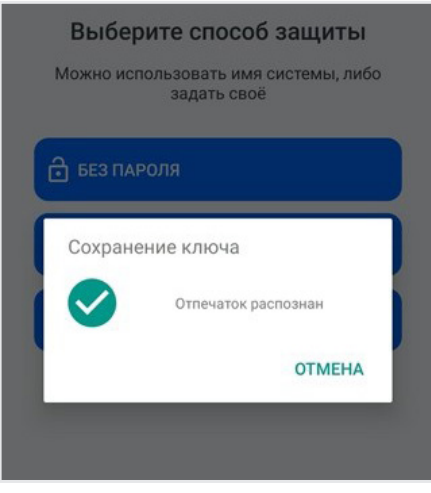

*С использованием пароля*

- *С использованием отпечатка пальца*
- 3. 2.1. Используйте полученный код для подтверждения операции

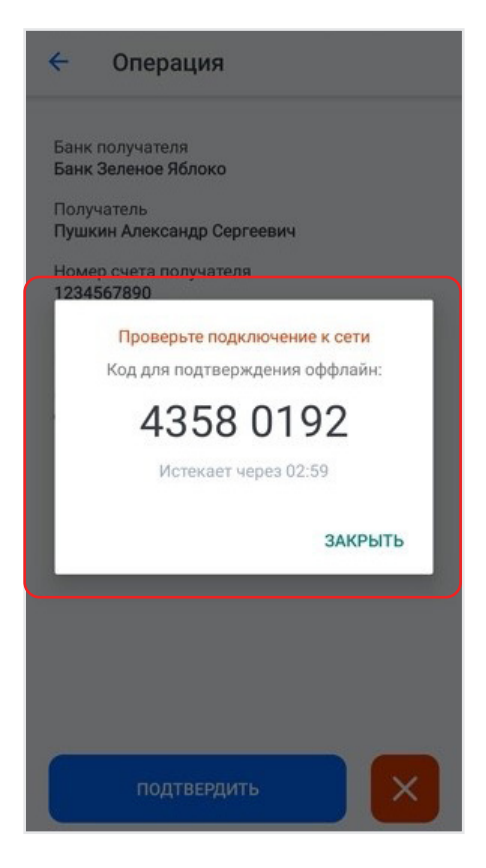

## **3. 3. ИНТЕРАКТИВНОЕ PUSH-УВЕДОМЛЕНИЕ**

Подтверждение операций в приложении PayControl возможно также и из интерфейса push-уведомления.

После создания операции, требующей подтверждения, на мобильное устройство будет направлено push-уведомление.

З. 3.1. Разверните push-уведомление и ознакомьтесь с данными операции

> *Интерфейс работы с push-уведомлениями может отличаться и зависит от производителя мобильного устройства*

З. 3.2. Нажмите на кнопку «Подтвердить» в случае согласия или кнопку «Отклонить» для отказа от подтверждения операции

3. 3.3. В случае, если для ключей задан способ защиты «без пароля» операция будет подтверждена, а в интерфейсе pushуведомления отобразится информация об успешном подтверждении операции

3. 3.3. В случае использования другого способа защиты подтверждение операции будет продолжено в приложении PayControl п. 3.1.3.

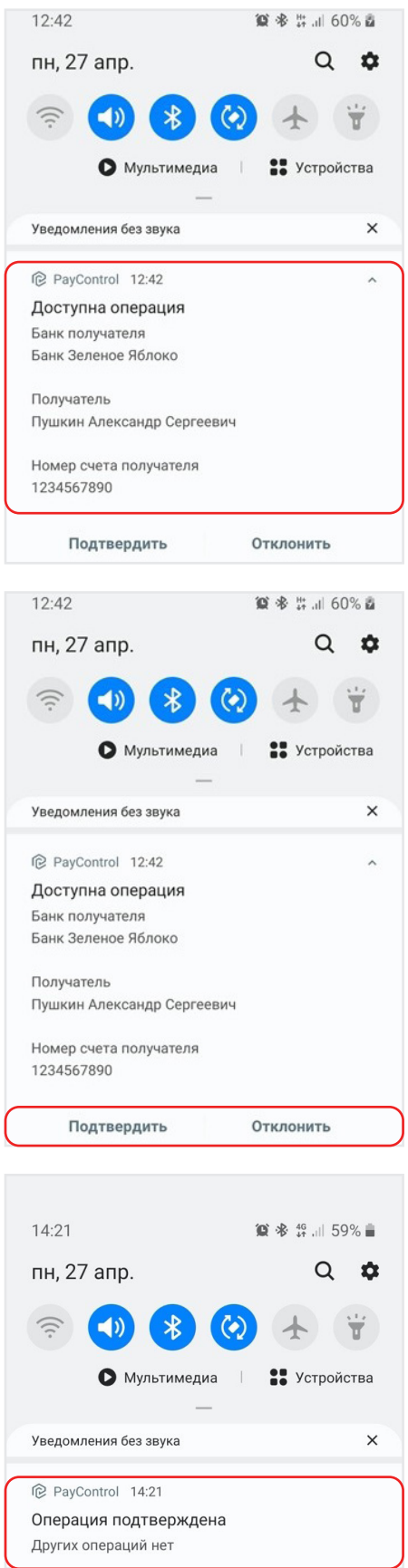

## **3. 4. СМАРТ-ЧАСЫ**

После создания операции, требующей подтверждения, на мобильное устройство будет направлено push-уведомление. При использовании смарт-часов уведомление отобразится и на них.

> З.4.2. Ознакомьтесь с данными операции и нажмите кнопку «Подтвердить»

*Интерфейс смарт-часов может отличаться и зависит от производителя.*

З.4.1. Перейдите по push-уведомлению на смарт-часах

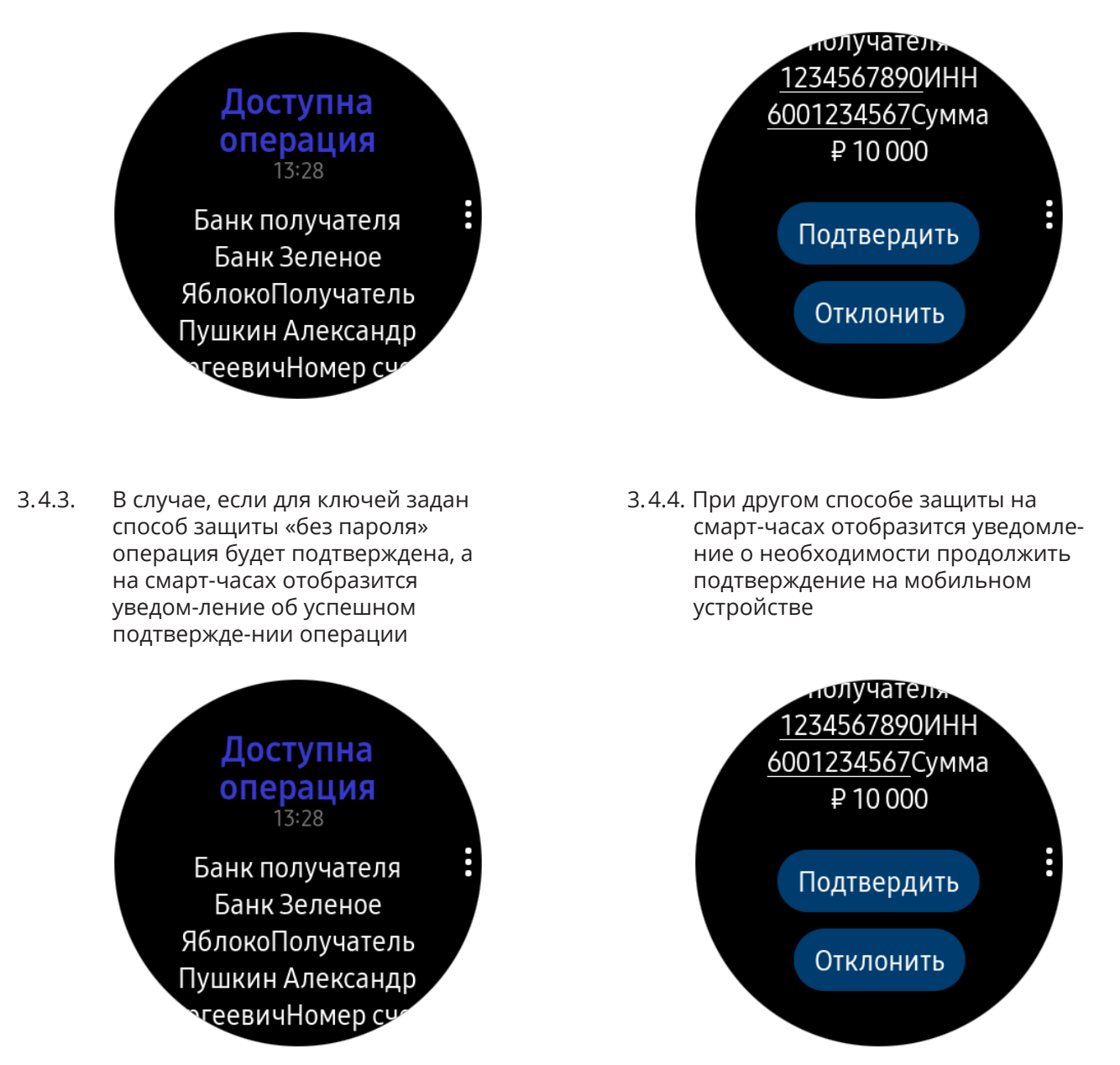

З.4.5. Подтвердите операцию в приложение PayControl п. 3.1.3.

## **АУТЕНТИФИКАЦИЯ ПО QR-КОДУ**  $\blacktriangle$

Если в системе, использующей PayControl, предусмотрена функциональность аутентификации по QR-коду, а на странице аутентификации имеется поле с отображением QR-кода следующего вида, возможно произвести аутентификацию без ввода логина/пароля.

Для этого:

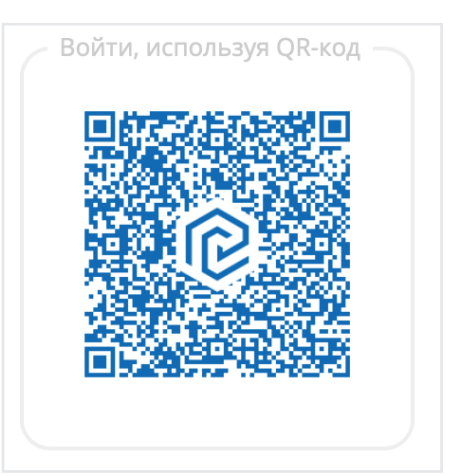

#### Откройте приложение PayControl  $4.1.$

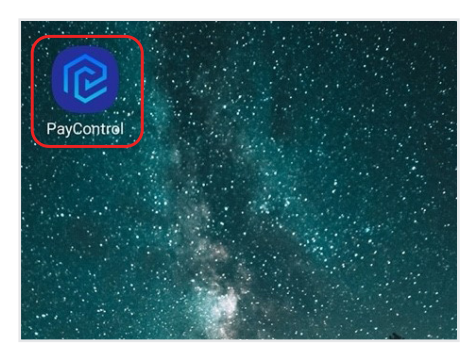

 $4.3.$ Наведите камеру устройства на QR-код, отображаемый на странице аутентификации

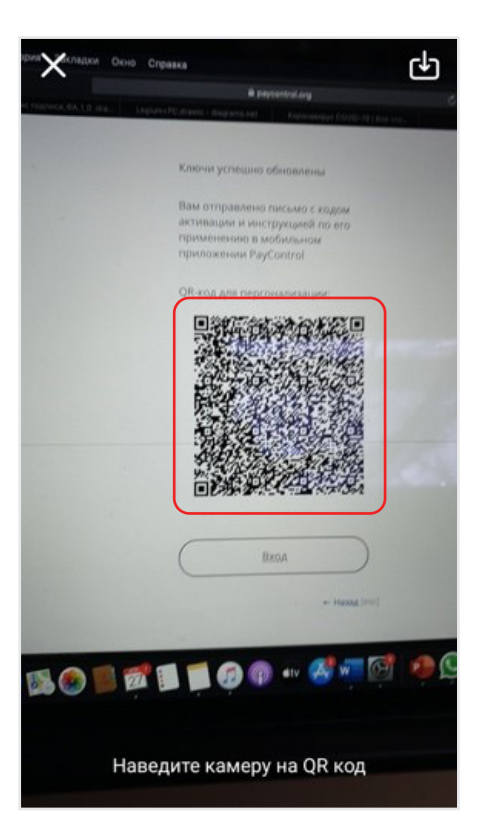

 $4.2.$ Нажмите на значок QR-кода

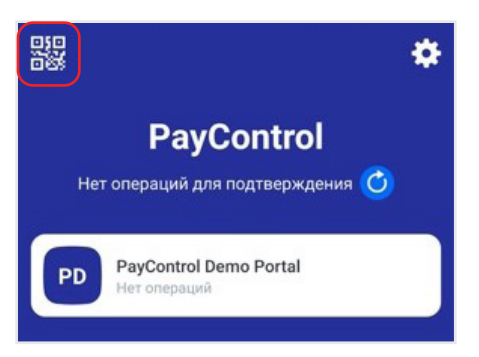

Введите пароль или используйте способ доступа к ключам, заданный в процессе 4.4. персонализации п. 2.6

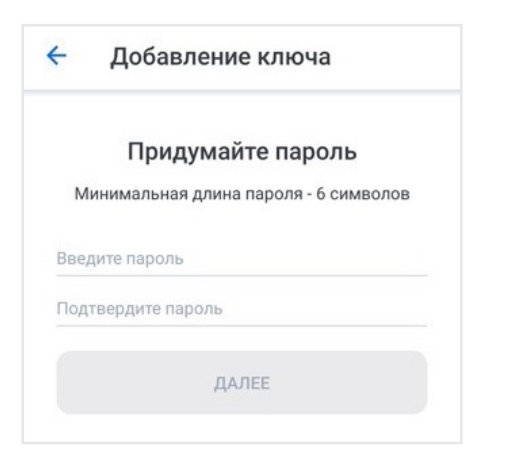

С использованием пароля

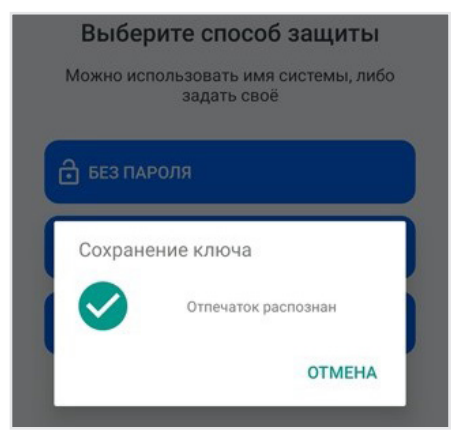

С использованием отпечатка пальца

 $4.5.$ Ознакомьтесь с реквизитами входа

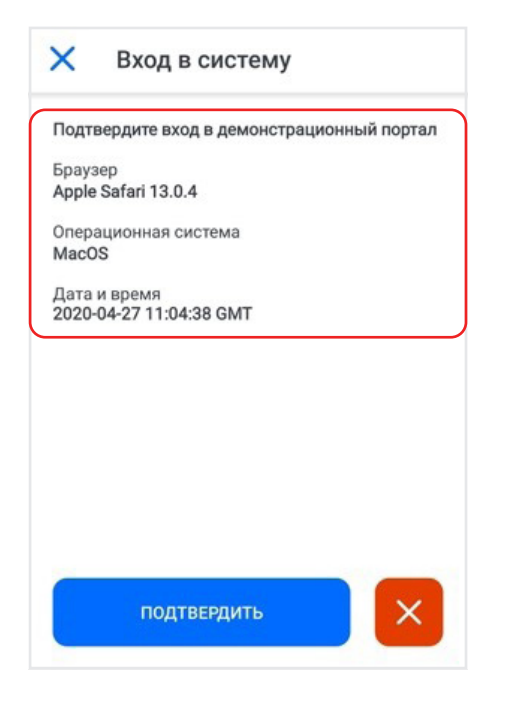

4.6. Нажмите на кнопку «Подтвердить»

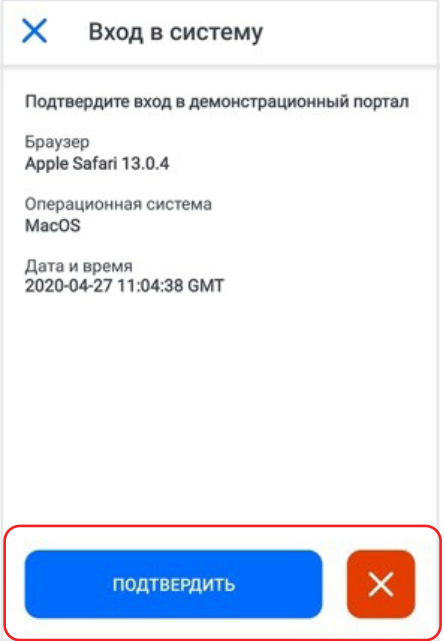

 $4.7.$ В web-интерфейсе произойдёт автоматическое перенаправление в авторизованную зону.

### СМЕНА ИМЕНИ КЛЮЧА 5.

 $5.1.$ Нажмите на ключ на главном экране

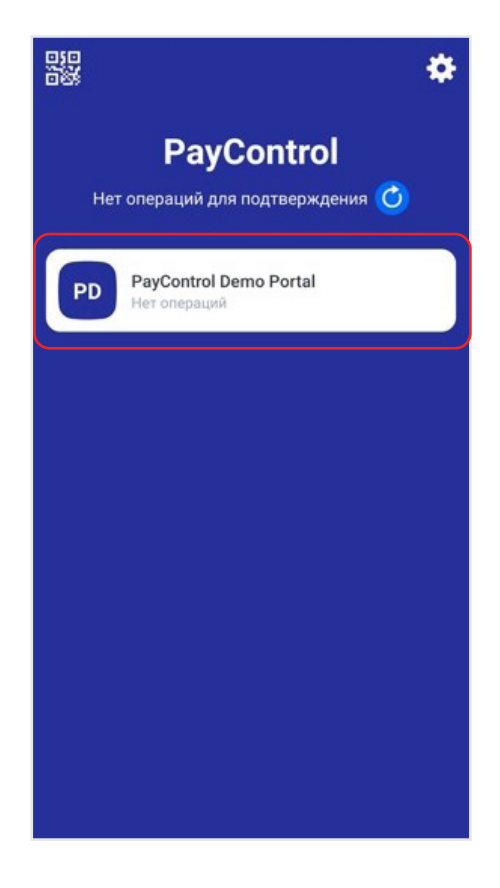

 $5.2.$ 

### Нажмите на кнопку «: »

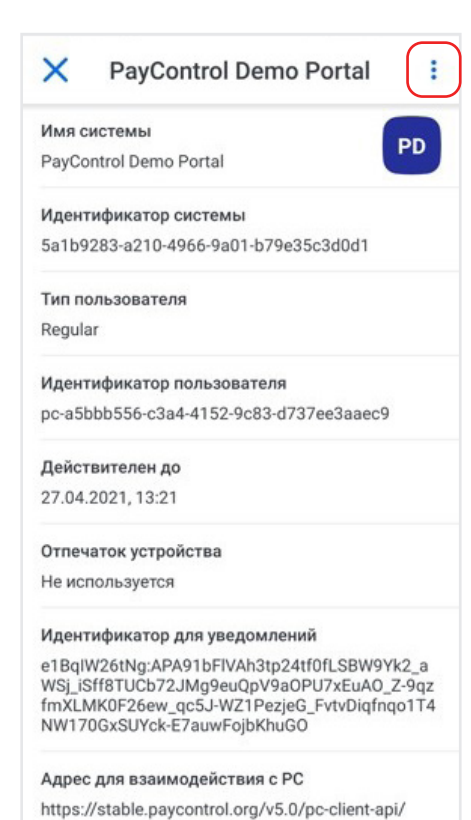

#### $5.3.$ Выберите пункт меню «Переименовать»

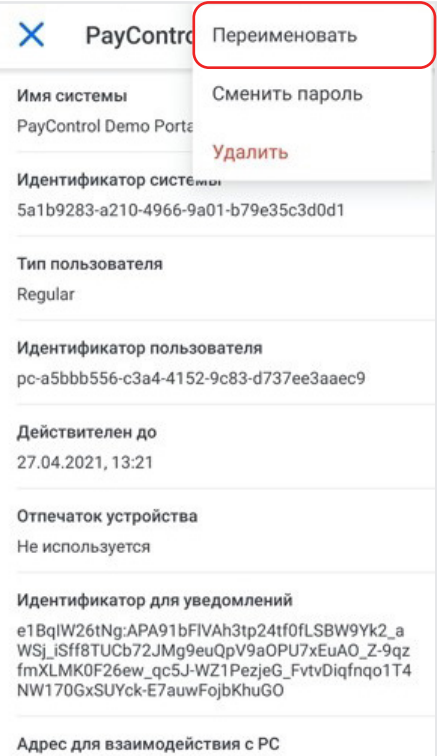

https://stable.paycontrol.org/v5.0/pc-client-api/

#### Задайте ключу новое имя  $5.4.$ и нажмите кнопку «Далее»

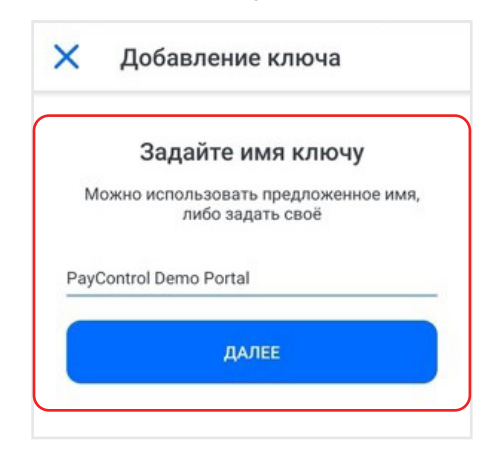

5.5. Выйдите из меню информации о ключе, нажав кнопку «Х»

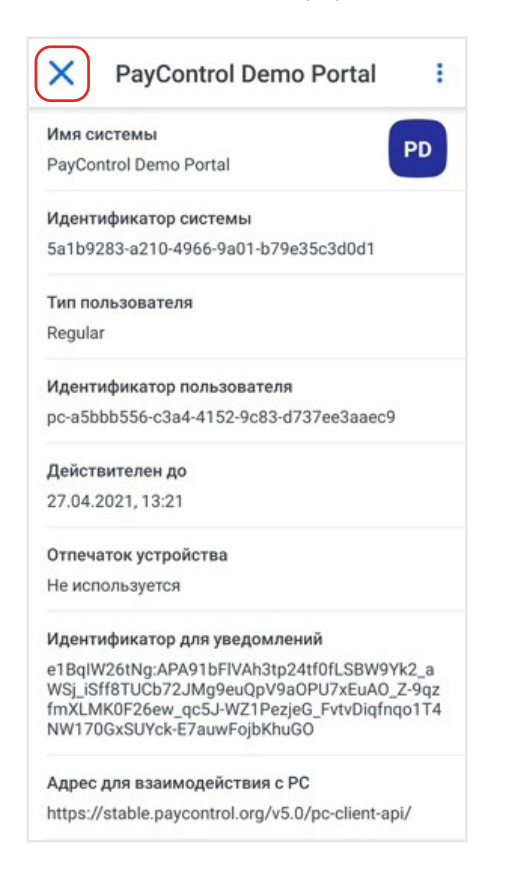

# **6. СМЕНА ПАРОЛЯ**

6.1. Нажмите на ключ на главном экране; 6.2.

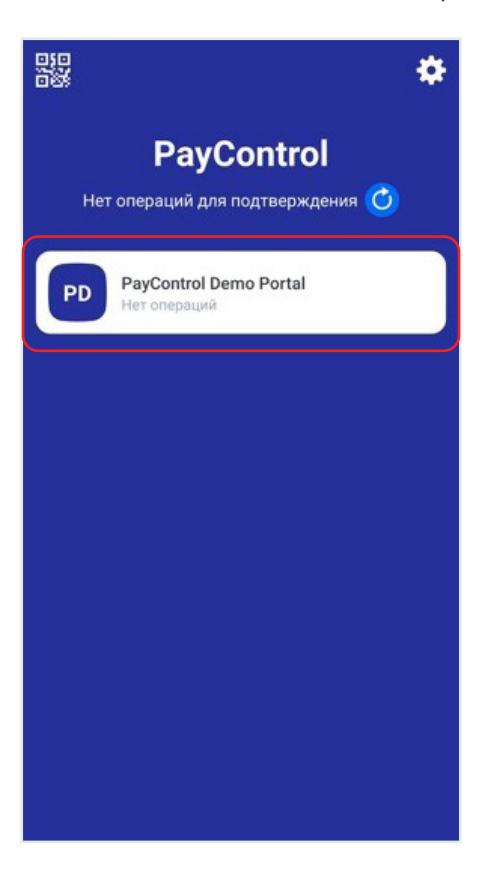

Нажмите на кнопку «: »

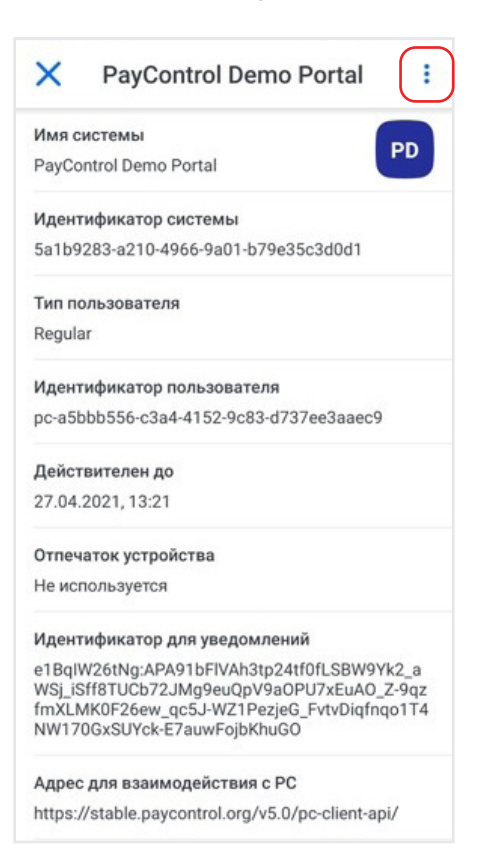

## 6.3. Выберите пункт меню «Сменить пароль»

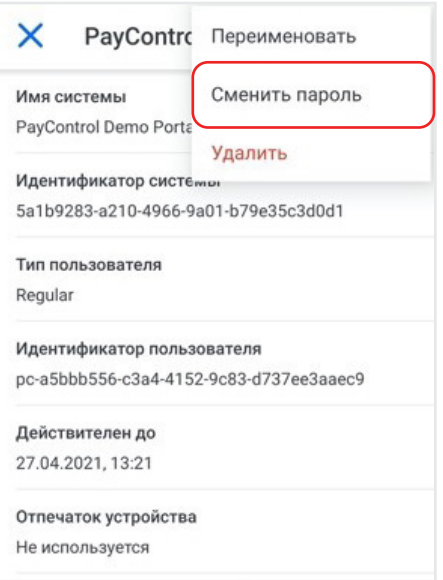

6.4. Введите пароль или используйте способ доступа к ключам, заданный в процессе персонализации п. 2.6

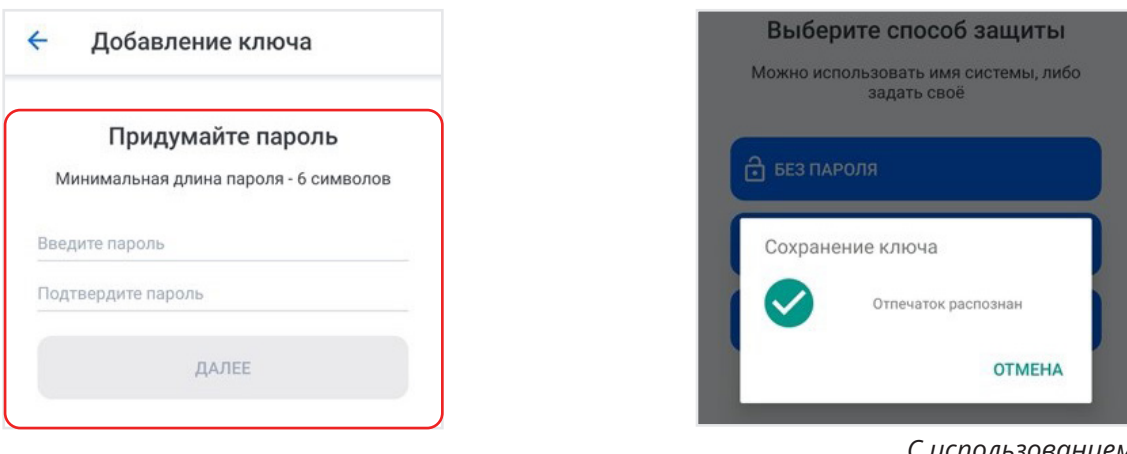

*С использованием пароля*

*С использованием отпечатка пальца*

6.5. Выберите способ защиты ключа *перечень доступных вариантов будет зависеть от настроек компании, выдавшей QR-код, а также возможностей мобильного устройства*

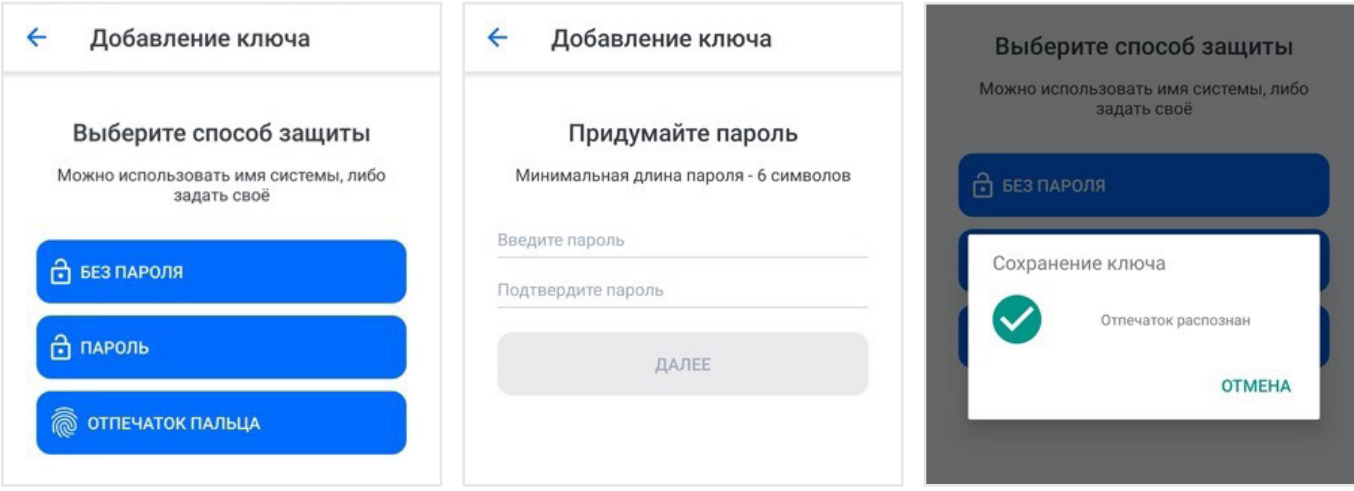

*С использованием пароля С использованием* 

*отпечатка пальца*

6.6. Выйдите из меню информации о ключе, нажав кнопку «Х»

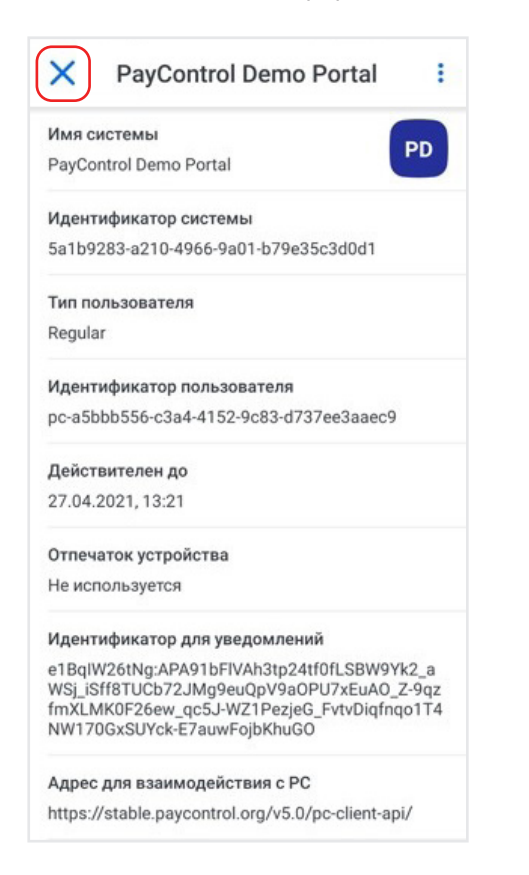

## $7.$ **УДАЛЕНИЕ КЛЮЧА**

 $7.1.$ Нажмите на ключ на главном экране

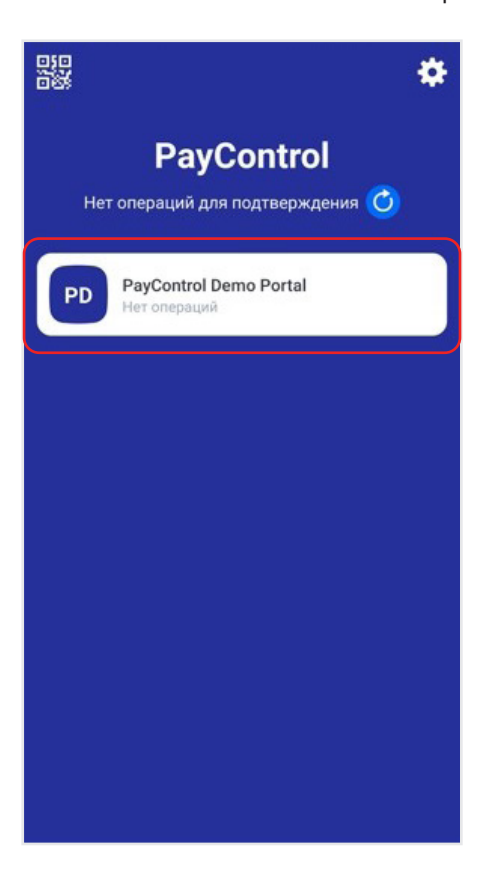

Нажмите на кнопку «: »  $7.2.$ 

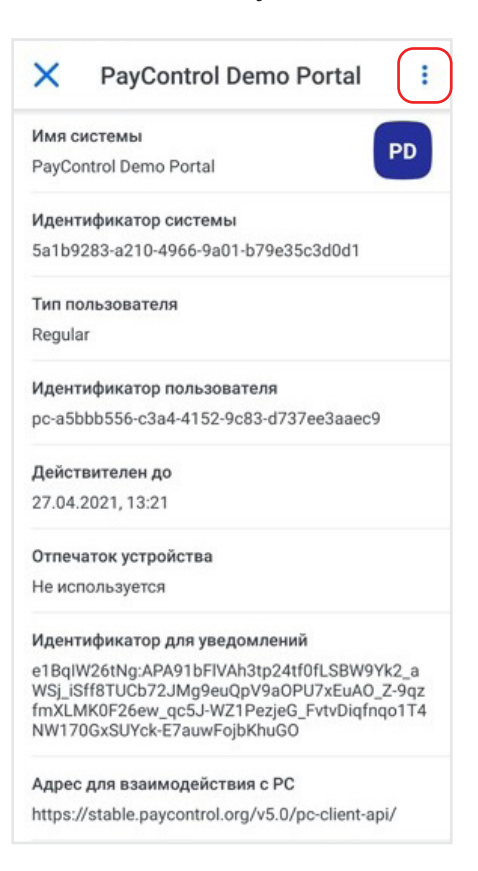

## 7.3. Выберите пункт меню «Удалить» 7.4. Подтвердите удаление ключа,

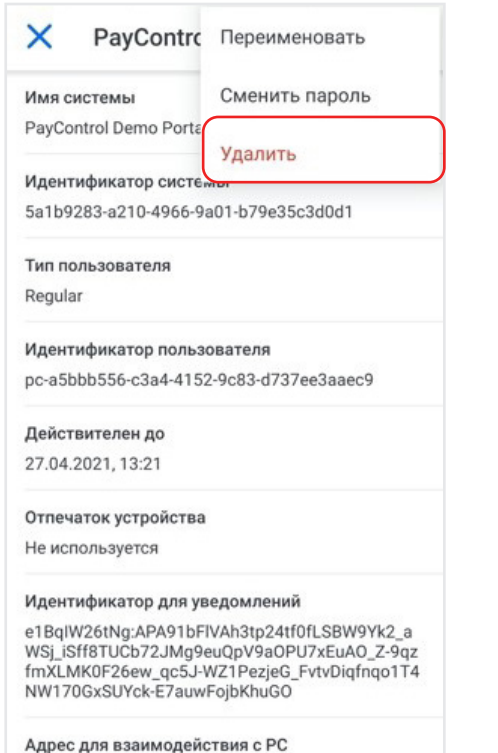

https://stable.paycontrol.org/v5.0/pc-client-api/

нажав кнопку «Удалить»

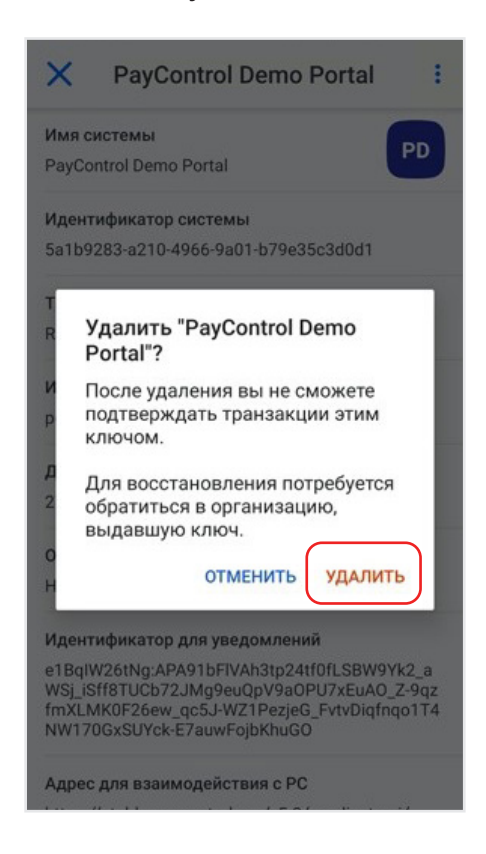